<span id="page-0-0"></span>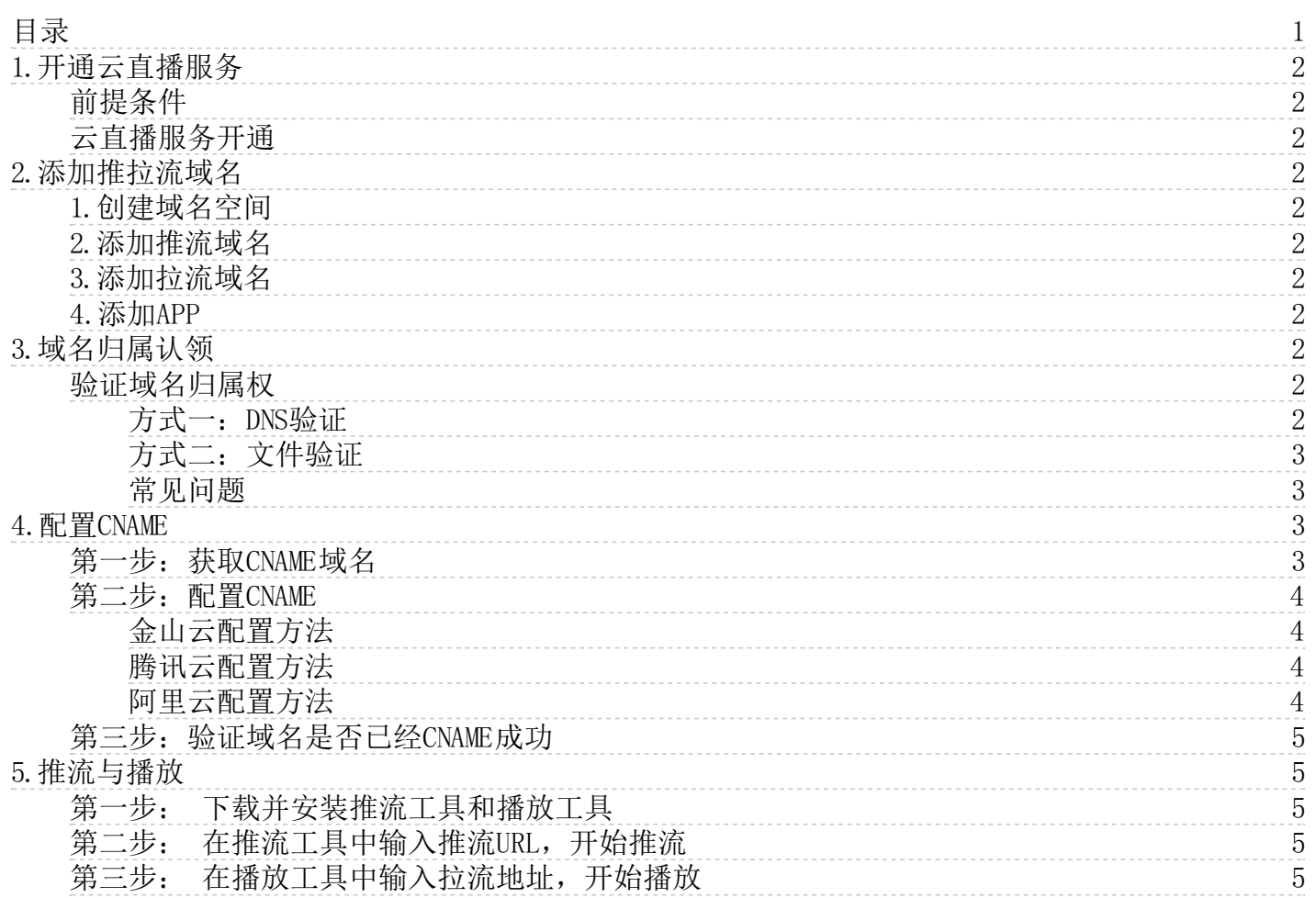

## <span id="page-1-0"></span>1.开通云直播服务

### <span id="page-1-1"></span>前提条件

- 1. 已注册金山云账号,注册流程请参考[注册金山云账号](https://docs.ksyun.com/documents/2677);
- 2. 账号已完成实名认证,实名认证流程请参[考实名认证](https://docs.ksyun.com/documents/6810)。

### <span id="page-1-2"></span>云直播服务开通

云直播仅支持通过以下方式进行线下服务开通,暂不支持线上自助开通,开通方式:

3. 拨打金山云7\*24小时客服电话:400-1070-808联系客服人员协助您开通云直播服务;

4. 联系商务人员为您开通云直播服务。

### <span id="page-1-3"></span>2.添加推拉流域名

### <span id="page-1-4"></span>1.创建域名空间

i. 进入域名管理界面,单击【创建域名空间】; ii. 输入域名空间名称,并选择直播中心。

### <span id="page-1-5"></span>2.添加推流域名

i. 找到新建的域名空间,单击【域名配置】; ii. 单击【添加推流域名】,并选择加速区域。 注意: 如果一级域名首次添 加,需要先完[成域名归属认领](https://docs.ksyun.com/documents/40048)

### <span id="page-1-6"></span>3.添加拉流域名

i. 找到新建的域名空间,单击【域名配置】; ii. 单击【添加拉流域名】,并添加拉流协议、加速区域等配置。注意: 如 果一级域名首次添加,需要先完[成域名归属认领](https://docs.ksyun.com/documents/40048)

#### <span id="page-1-7"></span>4. 添加APP

i. 找到新建的域名空间,单击【域名配置】; ii. 单击【新建应用】,添加APP。

### <span id="page-1-8"></span>3.域名归属认领

### <span id="page-1-9"></span>验证域名归属权

当您添加一个新的一级域名(如a.com)时,需要先完成域名归属认领。云直播提供DNS解析验证、文件验证两种方法,您可 以任选其一。本文以添加a.com为例,为您介绍域名归属认领的操作方法。

### <span id="page-1-10"></span>方式一: DNS验证

添加新的加速域名时,DNS验证方式如下:

- 1. 获取加速域名的记录类型、主机记录及记录值;
	- i. 登[录云直播控制台](https://kls.ksyun.com/);

ii. 在左侧导航栏,选择域名管理 > 域名配置> 添加推流域名/添加拉流域名。当您首次添加新域名时,需按页面提 示添加指定的TXT记录。

- 2. 添加记录;
	- i. 登[录金山云解析控制台](https://network.console.ksyun.com/#!/dns/index), 以金山云解析为例, 阿里云解析、DNSPod、新网等其他DNS解析服务商操作类似;
	- ii. 在域名服务 > 云解析页面, 点击a.com域名;
	- iii. 单击【添加记录】。填写步骤1中查看的记录类型、记录名称及记录值。
- 3. 验证。
	- i. 返[回云直播控制台](https://kls.ksyun.com/);
	- ii. 单击验证, 完成验证。

### <span id="page-2-0"></span>方式二:文件验证

添加新的加速域名时,文件验证方法如下:

- 1. 登[录云直播控制台](https://kls.ksyun.com/);
- 2. 选择域名管理> 域名配置 > 添加推流域名/拉流域名 > 方法2:文件验证;
- 3. 单击下载ksy-cdnauth.html验证文件;
- 4. 将验证文件上传到您的域名源站服务器(例如您的KEC、KS3、ECS、OSS、CVM、COS、EC2等)的根目录;

金山云云直播控制台系统后台将访问您的源站http://a.com/ksy-cdnauth.html获取校验文件,判断您是否按要求上传指定的验证文 件。请确保该文件可被访问。

5. 单击【验证】,完成验证。

### <span id="page-2-1"></span>常见问题

域名归属认领,您可能会遇到的问题:

Q:为什么要做域名归属权验证?

A:为了确保域名只被真正的拥有者添加,避免出现用户A的域名被用户B添加导致的域名冲突无法添加及其他安全隐患等 问题。

Q:已经加到金山云云直播制台的存量域名,需要做域名归属权校验吗?

A:不需要。若您已经成功添加过a.test.com,则视为您拥有test.com的解析权。在您未触发系统解绑逻辑之前均视为您 拥有此域名,您添加任意test.com的子域名,都无需再校验。

Q:如何解除绑定关系?

A:以test.com为例,若您将全部test.com结尾的域名全部删除后,系统自动将域名和您的账户解除绑定关系,再次添 加test.com下加速域名需要重新进行认领操作。

Q:一个域名可以被多个账号认领么?

A:可以,每个账号添加新域名时都需要做归属权验证,若公司有多个账号,则每个账号在新增新的二级后缀域名时均需 做域名归属认领。

- Q:我可以删除用作验证的DNS记录或文件?
	- A:可以。在您验证通过后,您可以随时删除用于校验的记录或文件。
- Q: 我们公司所有操作均通过API操作, API是否支持认领操作?

A:支持,API和控制台均支持域名认领操作,您可以先调用[获取域名归属验证内容](https://docs.ksyun.com/documents/38826)[和域名归属权校验](https://docs.ksyun.com/documents/38827)接口进行域名归属 认领, 然后再创建域名。

Q:我无法完成DNS验证或文件验证,怎么办?

A: 您可以联系您的专属技术支持[或提交工单](https://uc.console.ksyun.com/pro/workorder/#/create/product), 说明无法完成域名归属权验证的原因, 并提交可以证明您持有该域名的资 料,我们将进行人工审核。

# <span id="page-2-2"></span>4 .配置CNAME

### <span id="page-2-3"></span>第一步: 获取CNAME域名

域名添加完成后,系统会为您分配对应的CNAME域名, 以 .ks-cdn.com 为后缀, 您可以在域名列表页面, 获取CNAME域名。 CNAME域名不能直接访问,您需要在域名服务提供商处完成CNAME配置,配置生效后,即可享受云直播加速服务。

### <span id="page-3-0"></span>第二步: 配置 CNAME

获取CNAME域名后,您需要到接入域名的DNS服务商处完成CNAME配置,将域名CNAME到CDN域名。

- [金山云设置方法](#page-3-1)
- [腾讯云设置方法](#page-3-2) [阿里云设置方法](#page-3-3)

### <span id="page-3-1"></span>金山云配置方法

- 1. 登[录金山云云解析控制台,](https://network.console.ksyun.com/index.html#!/dns/index)在列表中找到需要添加CNAME记录的域名所在行,单击操作栏的【ID】;
- 2. 在记录管理中单击【添加记录】。
	- 记录类型:选择 "CNAME"。
	- 记录名称: 填写子域名。例如, 要添加 live.kingsoft.com这个域名的解析(kingsoft.com为一级域名), 您在 "记录名 称" 处填写 "live" 即可(即您需要在记录名称处填写一级域名之前的部分)。如果只是想添加kingsoft.com这个一级域 名的解析,您在 "记录名称" 处选择 "@" 即可。
	- 线路类型:选择 "全网默认" 类型。金山DNS支持按多种方式划分线路,让指定用户访问该记录。
	- 记录值: 指向的域名, 一般填写加速域名的CNAME值: xxx.xxx.com.xxx.ks-cdn.com。记录生成后会自动在域名后面补一 个". ", 这是正常现象。
	- 优先级:不需要填写。
	- TTL:缓存时间,数值越小,修改记录各地生效时间越快,默认为600秒。 3. 单击确定,CNAME添加完成。

#### <span id="page-3-2"></span>腾讯云配置方法

- 1. 登录域名服务控制台,在列表中找到需要添加CNAME记录的域名所在行,单击操作栏的【解析】;
- 2. 在跳转到的DNSPOD页面中,单击【添加记录】,通过如下步骤添加CNAME记录。
	- 主机记录: 填写子域名。例如, 要添加 www.kingsoft.com这个域名的解析, 您在 "主机记录" 处选择 "www" 即可。如 果只是想添加kingsoft.com这个域名的解析,您在 "主机记录" 处选择 "@" 即可。
	- 记录类型:选择 "CNAME"。
	- 线路类型:选择 "默认" 类型。DNSPod 支持按多种方式划分线路,让指定用户访问该记录。
	- 记录值: 指向的域名, 一般填写加速域名的CNAME值: xxx.xxx.com.xxx.ks-cdn.com。记录生成后会自动在域名后面补一 个".",这是正常现象。
	- 权重:同一条主机记录相同的线路,可以针对不同的记录值设置权重,解析时将根据设置的权重比例进行返回。输入范 围为0-100的整数。
	- MX 优先级:不需要填写。
	- TTL:缓存时间,数值越小,修改记录各地生效时间越快,默认为600秒。
		- 3. 填写完成后,单击【确认】,即可完成CNAME配置。

#### <span id="page-3-3"></span>阿里云配置方法

- 1. 登录云解析DNS控制台,在域名解析页面,找到您的域名,在域名右侧单击【解析设置】。单击【添加记录】,添加 CNAME记录;
	- 记录类型:选择 "CNAME"。
	- 主机记录: 填写子域名。例如, 要添加 www.kingsoft.com这个域名的解析, 您在 "主机记录" 处选择 "www" 即可。如 果只是想添加kingsoft.com这个域名的解析,您在 "主机记录" 处选择 "@" 即可。
	- 解析线路:选择 "默认" 类型。
	- 记录值: 指向的域名,一般填写加速域名的CNAME值: xxx.xxx.com.xxx.ks-cdn.com。记录生成后会自动在域名后面补一 个". ",这是正常现象。

TTL:缓存时间,数值越小,修改记录各地生效时间越快,默认为600秒。 2. 单击确认,完成添加。

### <span id="page-4-0"></span>第三步: 验证域名是否已经CNAME成功

您可以通过Ping您所新增的加速域名的方式来查询CNAME配置是否已经成功,如您的域名被转向\*.ksyuncdn.com的域名,即表示 CNAME配置成功,金山云CDN正在为您提供服务。

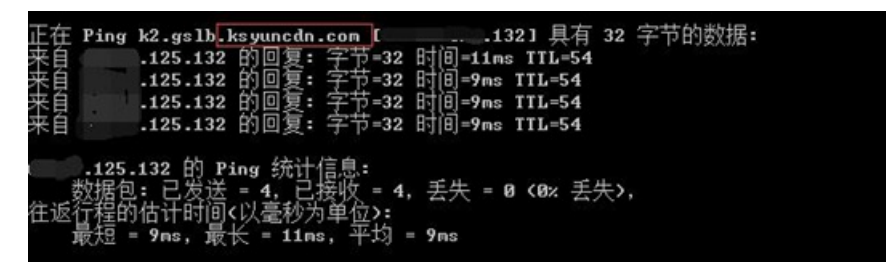

# <span id="page-4-1"></span>5.推流与播放

### <span id="page-4-2"></span>第一步: 下载并安装推流工具和播放工具

i. 推流工具:本文以使用OBS推流工具为例。下载地址见:[OBS官方下载地址](https://obsproject.com/download?spm=a2c4g.11186623.2.46.5c5e363efFoGcj) ii. 播放工具:本文以使用VLC播放器为例。下 载地址见: VLC官方下载地址

### <span id="page-4-3"></span>第二步: 在推流工具中输入推流URL, 开始推流

i. 在云直播控制台的域名列表界面拿到推流地址,注意要根据实际情况,替换掉AppName和StreamName;

ii. 打开OBS,任选【来源】中的一个场景,单击【设置】,单击【推流】,以推流地 址;rtmp://yourdomain/yourapp/yourstream为例:

- 服务器:填写rtmp://yourdomain/yourapp/
- 串流秘钥: 填写vourstream

iii. 填好后,单击【确定】,返回主界面,单击【开始推流】。

### <span id="page-4-4"></span>第三步: 在播放工具中输入拉流地址,开始播放

i. 在云直播控制台的域名列表界面拿到播放地址,注意要根据实际情况,替换掉AppName和StreamName;

ii. 打开VLC,单击【媒体】,单击【打开网络串流】,以拉流地址 http://yourpulldomain/yourapp/yourstream.flv为例,输入 后,单击【播放】。 \_